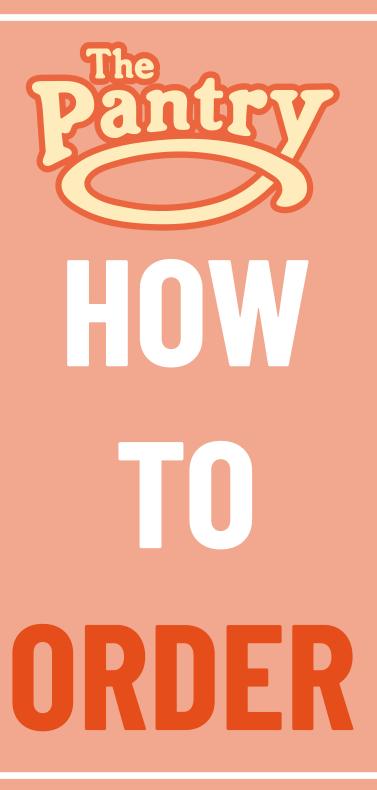

## PANTRY

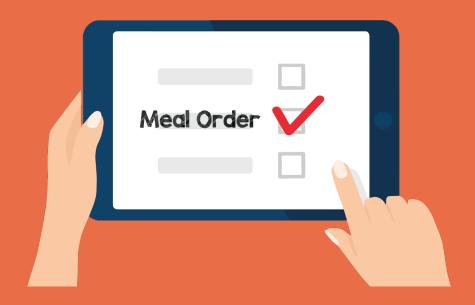

LUNCHES

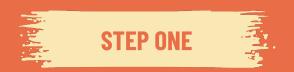

## GO TO THE PANTRY'S HOME PAGE - WWW.THEPANTRYCATERING.CO.UK

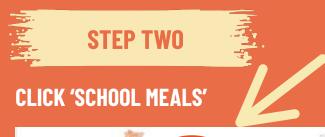

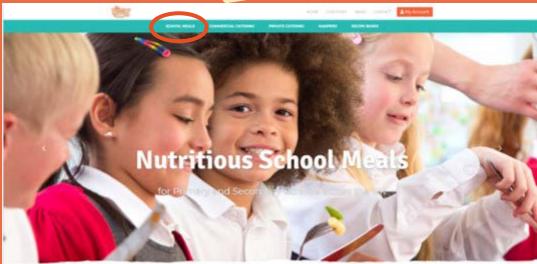

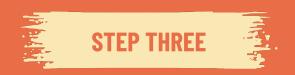

LOG INTO YOUR PANTRY ACCOUNT USING YOUR PUPIL ID AND PASSWORD. IF YOU HAVE FORGOTTEN YOUR PASSWORD YOU CAN CLICK THE "FORGOT PASSWORD" LINK, THIS WILL SEND YOU AN AUTOMATIC EMAIL TO CREATE A NEW PASSWORD. IF YOU HAVE FORGOTTEN YOUR PUPIL ID YOU CAN CONTACT OUR CUSTOMER SERVICE TEAM

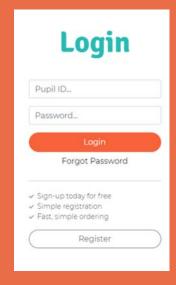

## STEP FOUR

ONCE YOU HAVE LOGGED INTO YOUR PANTRY ACCOUNT, YOU WILL BE TAKEN TO AN ORDERING DASHBOARD, YOU WILL BE REQUIRED TO TOP UP YOUR BALANCE UNLESS YOUR CHILD IS IN KEY STAGE 1 (RECEPTION, YEAR1 AND YEAR 2) OR RECEIVES FREE SCHOOL MEALS. IF TOPPING UP YOUR ACCOUNT DOES NOT APPLY TO YOU PLEASE SKIP TO STEP 6.

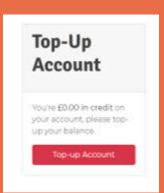

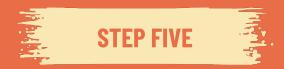

SELECT THE AMOUNT YOU WOULD LIKE TO TOP UP AND FOLLOW THE PAYMENT INSTRUCTIONS.

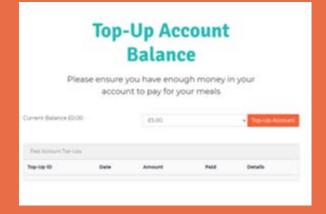

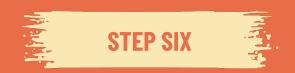

NOW YOUR ACCOUNT IS TOPPED UP YOU CAN PLACE YOUR ORDERS. PLEASE TAKE NOTE OF YOUR SCHOOLS ORDER CUT OFF DISPLAYED AT THE TOP OF THE PAGE. YOU WILL BE UNABLE TO PLACE ORDERS, AMEND ORDERS OR CANCEL ORDERS AFTER THE ORDER CUT OFF TIME.

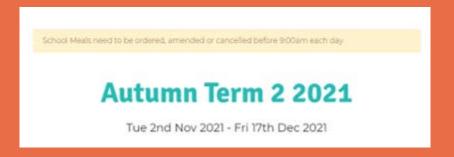

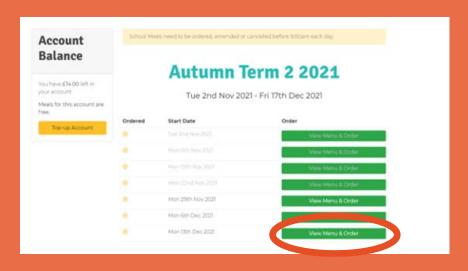

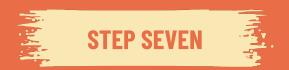

ON YOUR ORDER DASHBOARD YOU WILL SEE A BREAKDOWN OF WEEKLY MENU'S - YOU CAN ORDER DAILY, WEEKLY, MONTHLY OR TERMLY, WHICHEVER OPTION WORKS BEST FOR YOU

SELECT THE "VIEW MENU & ORDER" BUTTON PENDING THE WEEK YOU WISH TO ORDER FROM
- THE DATE INDICATES THE STARTING DATE OF THAT WEEK. YOU WILL NOT BE ABLE TO VIEW

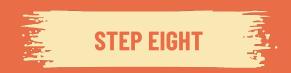

ON THE DAYS YOU WISH TO ORDER PLEASE SELECT THE TICK BOX TO LOAD THE MENU. IT IS VERY IMPORTANT TO SELECT THIS TICK BOX AS YOUR ORDER WILL NOT PROCESS CORRECTLY WITHOUT THIS BEING DONE

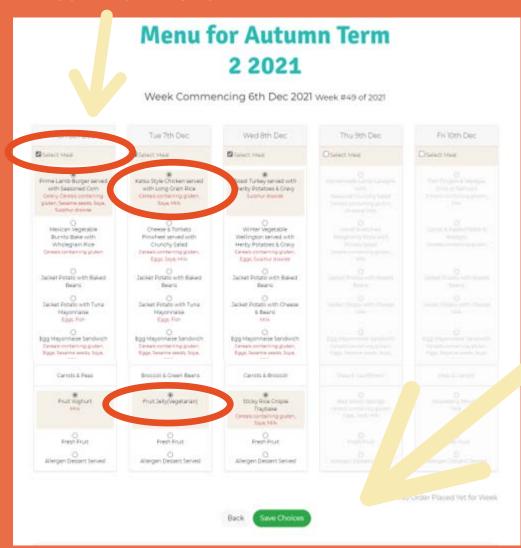

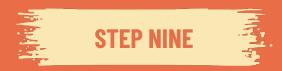

SELECT YOUR CHILD'S MAIN MEAL AND DESERT OPTION, CLICKING THE SMALL ROUND BUTTON ABOVE THE FOOD OPTION AND THEN SELECT THE SAVE CHOICES BUTTON AND WAIT FOR IT TO SAVE